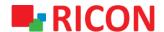

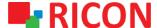

#### **BEFORE TO START:**

• Device user information:

IP: http://192.168.8.1

Username: admin
 Password: admin

## 1) MAC FILTER CONFIGURATION

By setting the MAC address filtering, you can allow only your own device to access the network (whitelist), or do not allow unauthorized devices to access the network (blacklist), effectively preventing unauthorized network access.

- 1. Go to Security > MAC Filter. There are 2 advanced options as shown below; *Input Filter* and *Forward Filter*
- 2. Click the Add button.

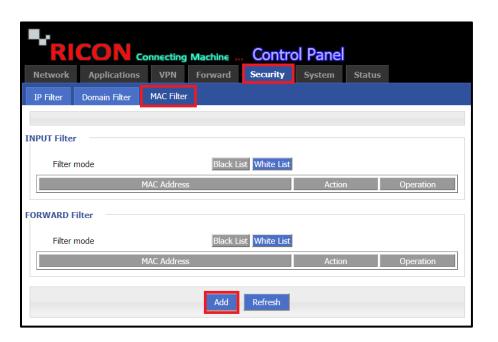

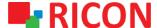

3. Enter the MAC address of the device you want to filter as shown in the example (00:1A:4D:34:B1:8E) and click the Save button.

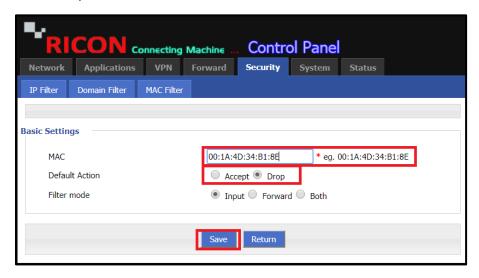

#### **INPUT Filter**;

We can only identify MAC addresses that we want or do not want to access the Ricon S9922M series LTE router models in one way only. MAC addresses that we don't want to send messages to the router in any way must be added to the Black List.

- ✓ If Black List is selected, the MAC addresses you entered can't be connected to your device.
- ✓ If White list is selected, only the MAC addresses you entered can be connected to your
  device.

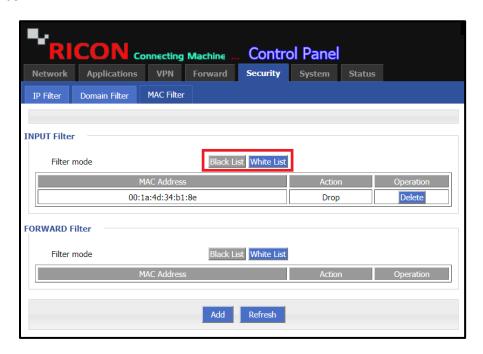

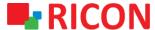

### **FORWARD Filter;**

Using "Forward Filter" mode option, you can allow your local users to go internet or not.

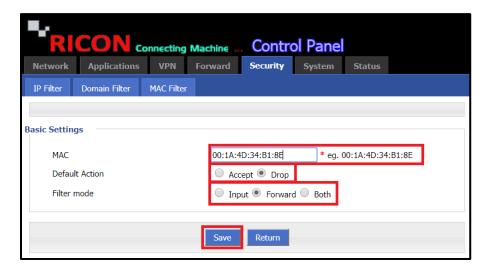

- ✓ If Black List and Action are selected as "Drop" the entered MAC address can only access the internal network.
- ✓ If White List and Action are selected as "Accept" the only entered MAC address can access the external network.

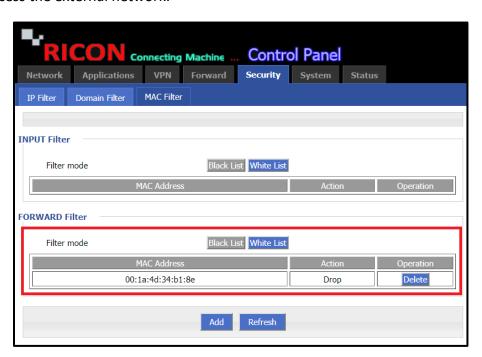

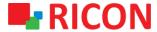

## 2) DELETE MAC FILTER CONFIGURATION

To delete any MAC filter rules:

- 1) Go to Security > MAC Filter page
- 2) Select the MAC address which you want to delete
- 3) Refresh the page.

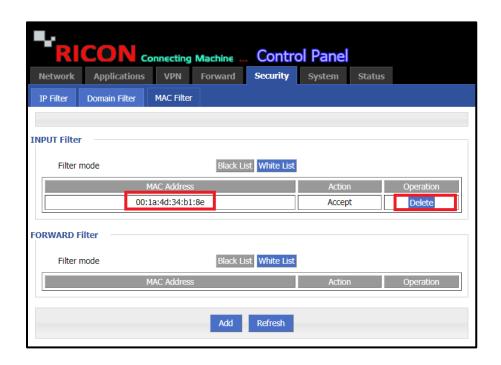